## Essential Steps Before Initiating New Year Payroll Processing

## 1. Review details of Variable Tax Deductions for the new year

Before starting payroll process for the upcoming year, it is crucial to undergo the **"Review Variable Tax Deduction for 2024"** procedure available in the Close Year menu.

| shboard Prepare | Payroll Pay Employees Month End Pro | cess Close Year Approvals F | Reports Settings                         |
|-----------------|-------------------------------------|-----------------------------|------------------------------------------|
| ear Pending     | Processing                          |                             |                                          |
| 2023 —          |                                     |                             |                                          |
| 2023            |                                     |                             |                                          |
| Period          | Employees                           | Net Pay                     | Options                                  |
| Dec 2023        | Employees (42)                      | 2,169,389.00                | details C <sup>e</sup> review this month |
| Nov 2023        | Employees (42)                      | 2,169,402.00                | details                                  |
| Oct 2023        | Employees (42)                      | 2,169,393.00                | details                                  |
| Sep 2023        | Employees (42)                      | 2,159,750.00                | details                                  |
| Aug 2023        | Employees (41)                      | 2,123,987.31                | details                                  |
| Jul 2023        | Employees (41)                      | 2,111,403.11                | details                                  |
| Jun 2023        | Employees (41)                      | 2,109,269.04                | details                                  |
| May 2023        | Employees (42)                      | 2,249,964.90                | details                                  |
| Apr 2023        | Employees (42)                      | 2,223,393.17                | details                                  |
| Mar 2023        | Employees (43)                      | 2,254,210.27                | details                                  |
| Feb 2023        | Employees (43)                      | 2,255,564.81                | details                                  |
| Jan 2023        | Employees (43)                      | 2,252,078.95                | details                                  |
| i complete tas  | ks for year closing                 |                             | <b>#</b>                                 |
| B Review Varia  | ble Tax Deduction for 2024          | review variable             | tax deduction mark completed             |
| Generate PN     | ID 1 Kor sequence                   | generate sequen             | ce for pnd 1 kor mark completed          |
| B Submit PND    | l Kor                               | generate P.                 | N.D.1 Kor mark completed                 |

During this process, you have the flexibility to choose whether to remove all, keep all, or selectively keep specific variable tax deductions.

| Review                  | v Variable Tax Deduction for 2024                                                                                                    | × |
|-------------------------|----------------------------------------------------------------------------------------------------|---|
| (j)                     | Select how you want to manage the starting values for variable tax deductions<br>for the coming year. Note that you will have further individual options in the<br>coming screens. In case allowance expire, it will not be displayed in this<br>process and it will be automatically removed from employee profile. |   |
| <ul> <li>rer</li> </ul> | nove all tax deductions and start with an empty list                                                                                                    |   |
| 🔿 kee                   | ep all tax deductions and review them later                                                                                                    |   |
| 🔘 sel                   | ect which tax deduction categories you want to keep                                                                                                    |   |
| next                    | step                                                                                                    |   |
| FUUD                    | VPPS (4.5) / 204 2 10 27                                                                                                    |   |

1

Note that the system will automatically keep standard tax allowances, such as;

- Spouse Allowance
- Less Income Exemption
- Child Allowance
- Parental Care Allowance
- Support for Disabled or Incompetent Persons

Once you've determined your approach to variable tax allowances, you can decide whether you would like the system to send an email to employees or you want to manage the changes manually.

| Review                   | w Variable Tax Deduction for 2024                                                                                           | × |
|--------------------------|----------------------------------------------------------------------------------------------------|---|
| (j)                      | Tax Deductions are ready for processing. Please select if you want system to send email to employees or manage it manually. |   |
| <ul> <li>allo</li> </ul> | ow system to communicate changes to employees                                                                               |   |
| 🔾 ma                     | anually manage communication to employees                                                                                   |   |
| next                     | bac                                                                                                    | k |
|                          |                                                                                                    |   |

If you need to notify an employee via email, you can customize the message that the system sends to the employee.

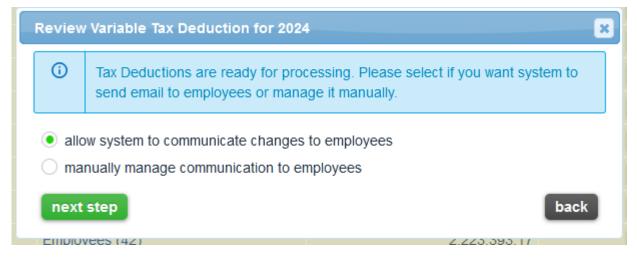

## 2.Create 2024 Payroll schedule

Next step is to review the Payroll Schedule:

- 1. Navigate to Menu > Settings > Payroll Schedule
- 2. Click on the "Add Record" button

| Dashboard Prepare Pay                           | roll Pay Employees Month End Process Close Year | Approvals Rep                               | orts Setting | s                   |
|-------------------------------------------------|-------------------------------------------------|---------------------------------------------|--------------|---------------------|
| Organisation                                    | • add record Payroll Schedule                   |                                             |              |                     |
| » Overview<br>» Legal Entities<br>» Departments | Year: VPayroll Cycles: V                        |                                             |              | <sup>ρ</sup> search |
| » Locations<br>» Branches                       | < > 1 show 10 v results # manage columns        |                                             | <b>6</b> Ø   |                     |
| » Cost Center                                   | Year                                            | <ul> <li>Payroll</li> <li>Cycles</li> </ul> | Options      |                     |
| Employees                                       | 2018                                            | monthly                                     |              |                     |
| » Employee Details                              | 2019                                            | monthly                                     |              |                     |
| » Administrative Staff<br>» Payroll Access      | 2020                                            | monthly                                     |              |                     |
| Permissions                                     | 2020                                            | twice a month                               |              |                     |
| Payroll                                         | 2021                                            | monthly                                     |              |                     |
| » Preparation & Approval                        | 2022                                            | monthly                                     |              |                     |
| » Deduction Categories                          | 2023                                            | monthly                                     |              |                     |
| » Income Categories  » Payroll Schedule         | < > 1 results: 1-7 out of 7                     |                                             |              |                     |
| » Provident Fund                                |                                                 |                                             |              |                     |
| » PVD Plan                                      |                                                 |                                             |              |                     |
| » Social Security Rates                         |                                                 |                                             |              |                     |

3.Select "Manage Schedule" to review and adjust the payroll schedule according to your organisation's requirements.

4. After making necessary adjustments, click "Add" to finalize the setup.

## New Payroll Schedule

| Year:                   | 2024 🗸                                |                    |  |
|-------------------------|---------------------------------------|--------------------|--|
| Payroll Cycles:         | monthly ~                             |                    |  |
| Pay Date:               | 0 days, before v end of payroll cycle |                    |  |
| Expense Cutoff<br>Date: | 0 days, before en                     | d of payroll cycle |  |
| Bank Processing:        | 0 days for proces                     | sing transfers     |  |
| manage schedule         | 2                                     |                    |  |
|                         |                                       |                    |  |
| copy from anothe        | er entity                             |                    |  |
| Pavroll cvc             | los has been generat                  | od                 |  |
| Payroll Cyc             | les has been generat                  | eu                 |  |
| Start Period            | End Period                            | Pay Date           |  |
| 01 Jan 2024 🛗           | 31 Jan 2024 🛗                         | 31 Jan 2024 🛗      |  |
| 01 Feb 2024 🛗           | 29 Feb 2024 🛗                         | 29 Feb 2024 🛗      |  |
| 01 Mar 2024 🛗           | 31 Mar 2024 🛗                         | 29 Mar 2024 🛗      |  |
| 01 Apr 2024 🛗           | 30 Apr 2024 🛗                         | 30 Apr 2024 🛗      |  |
| 01 May 2024 🛗           | 31 May 2024 🛗                         | 31 May 2024 🛗      |  |
| 01 Jun 2024 🛗           | 30 Jun 2024 🛗                         | 28 Jun 2024 🛗      |  |
| 01 Jul 2024 🛗           | 31 Jul 2024 🛗                         | 31 Jul 2024 🛗      |  |
| 01 Aug 2024 🛗           | 31 Aug 2024 🛗                         | 30 Aug 2024 🛗      |  |
| 01 Sep 2024 🛗           | 30 Sep 2024 🛗                         | 30 Sep 2024 🛗      |  |
| 01 Oct 2024 🛗           | 31 Oct 2024 🛗                         | 31 Oct 2024 🛗      |  |
| 01 Nov 2024 🛗           | 30 Nov 2024 🛗                         | 29 Nov 2024 🛗      |  |
|                         | 31 Dec 2024 🛗                         | 30 Dec 2024 🛗      |  |
| 01 Dec 2024 🛗           | 51 Dec 2024                           |                    |  |

Thats it! Your system is now ready to start processing payroll for the new year. For any inquiries or assistance, feel free to email to support@gainplus.asia or call 02 401 9250.